# s4 の使い方

ジュニアドクター鳥海塾

# 目次

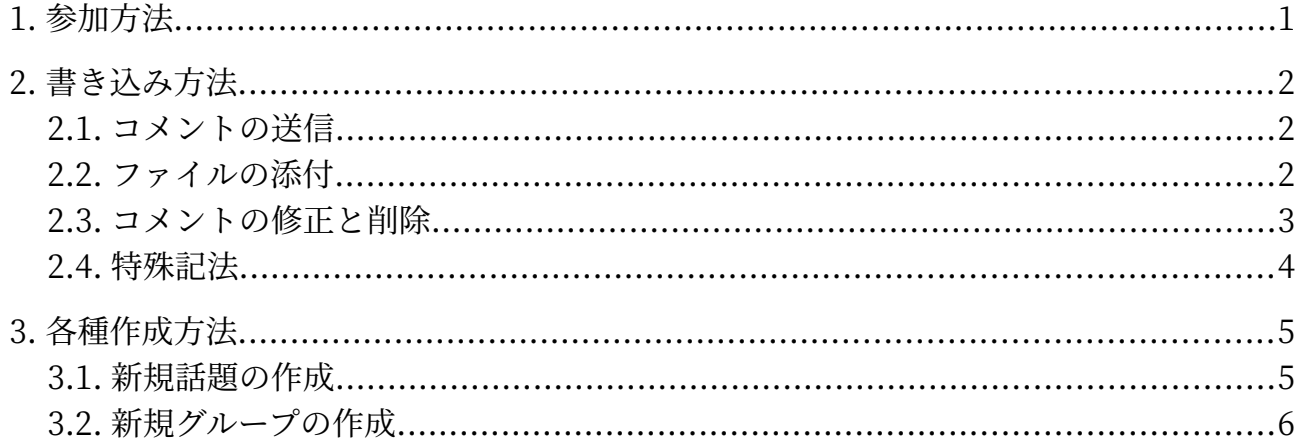

# <span id="page-2-0"></span>1. 参加方法

グループ一覧から「JD 鳥海塾○期生」の掲示板をクリックする。 ホーム▼ 参加者一覧<br> グループ一覧▼ 招待 再ログイン グループ関連操作 新規グループ作成 グループ一覧 <mark>以下一覧のうち: □参加中以外隠す □管理者参加以外隠す</mark><br>|グループ種別... <mark>> | で絞る</mark> |次の語を含むグループで検索: 送信 リセット 9件中の1件めから 講義関連 講義関連 講義関連 講義関連 講義関連 講義関連 講義関連 講義関連 深  $\Delta$  $703$ 鳥海塾 ∕ JD鳥海塾3期生 桜(さくら) 松(まつ) 萩(はぎ) 牡丹(ぼたん) 梅(うめ) 菖蒲(あやめ) 藤(ふじ) (ADMIN) (Member) (Member) (Member) (Member) (Member)

「自身の加入状態を操作する」にチェックを入れる。

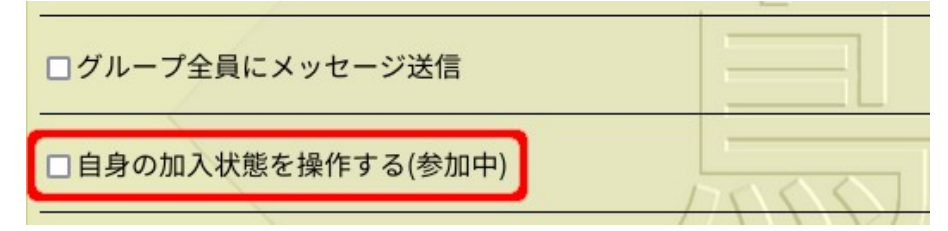

「メンバーとして」の欄の「参加」を選んで送信ボタンを押す。

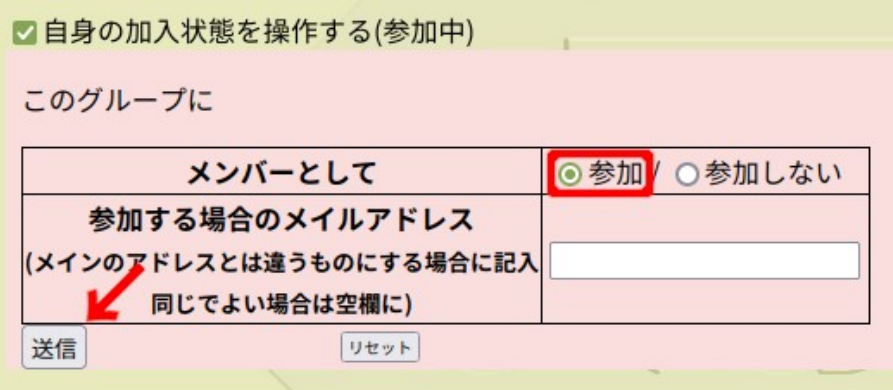

1

# <span id="page-3-2"></span>2. 書き込み方法

## <span id="page-3-1"></span>2.1. コメントの送信

話題一覧から書き込みたい場所の VIEW をクリックする。

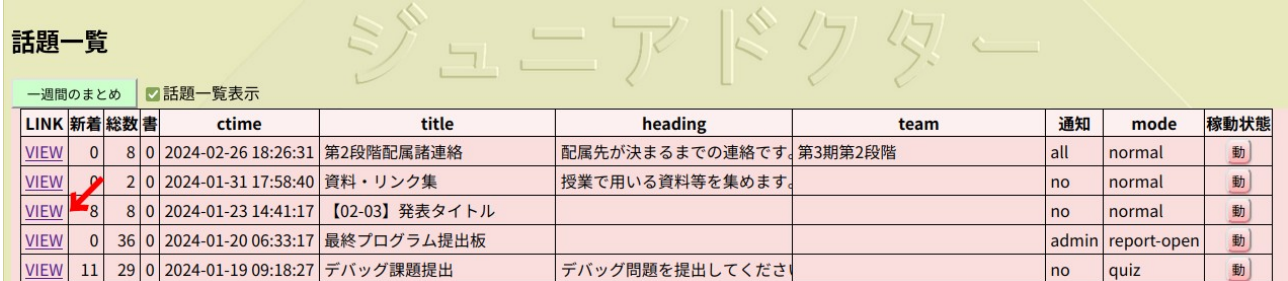

 画面下の「コメントする」にチェックが入っていることを確認し、四角い箱に内容を書き込んで送 信ボタンを押す。

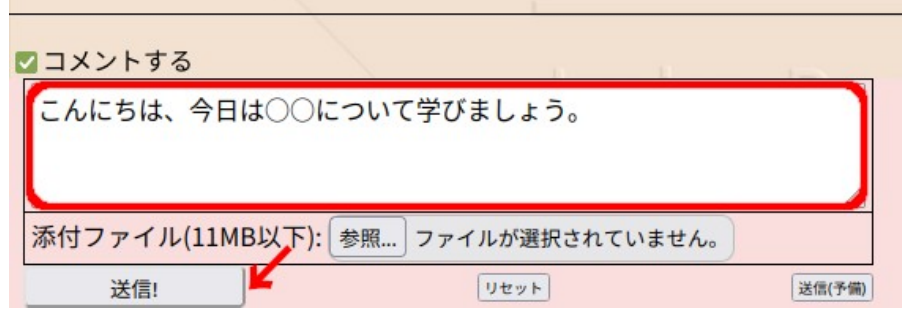

### 2.2. ファイルの添付

<span id="page-3-0"></span>「添付ファイル」の横にある「参照...」をクリックする。

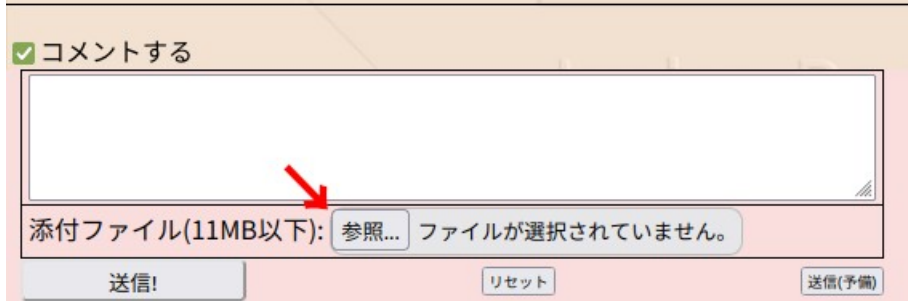

添付したいファイルを選んで送信ボタンを押す。

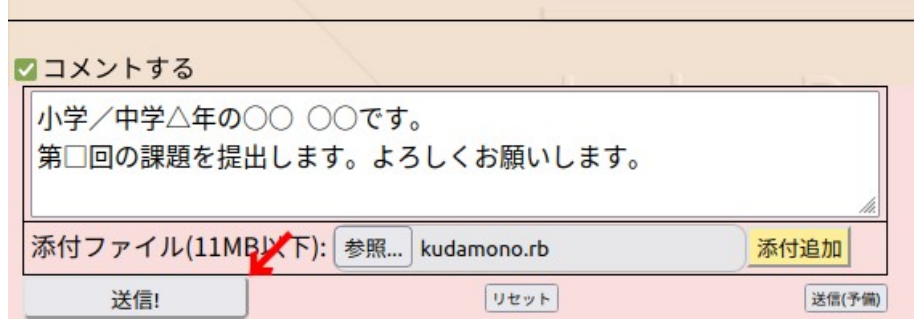

#### **注意ポイント!!**

1.コメントを入力していない状態だとファイルを送信することができない。

2.テキスト、画像、音声、動画、ODF や PDF 形式、圧縮ファイル、データベースファイルでないと送 信できない。

→これらを確認しても送信ができなかったら、メンターに相談しよう!

### <span id="page-4-0"></span>2.3. コメントの修正と削除

r.

コメントの左上にある編集をクリックする。

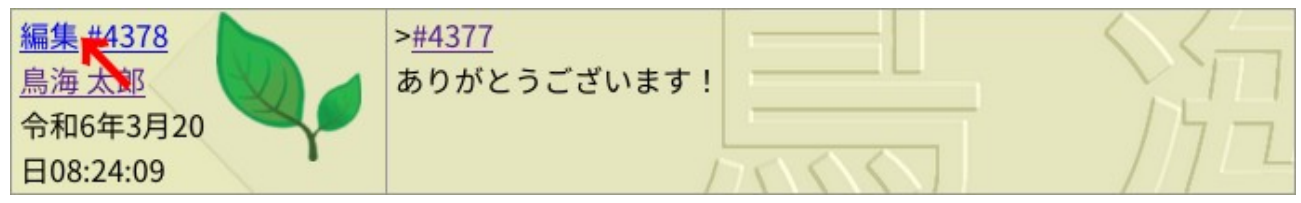

 「本文」の内容を修正したら OK ボタンを押す。コメント自体を削除したい場合は、「このエントリ の削除」にチェックを入れてから OK ボタンを押す。

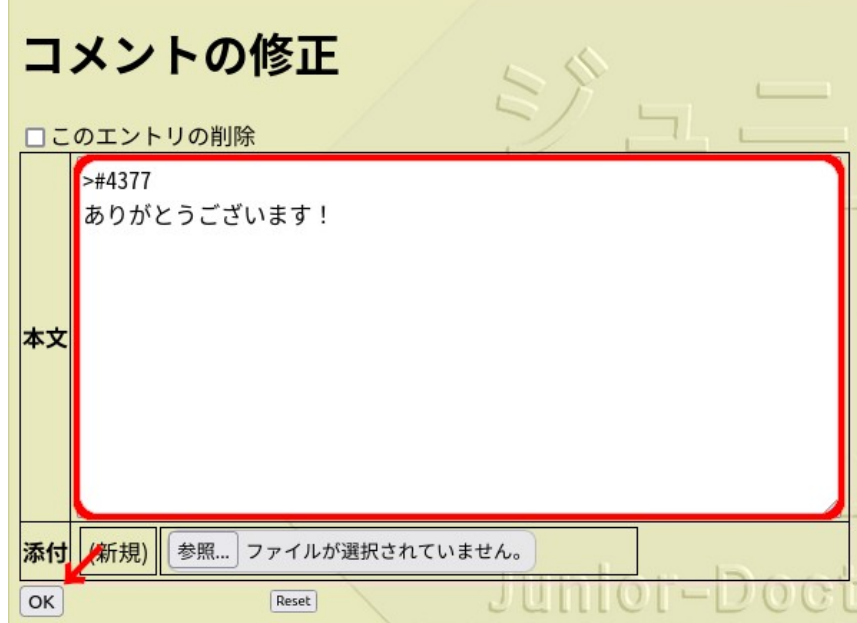

# <span id="page-5-0"></span>2.4. 特殊記法

s4 では見出しや箇条書きなどコメントに使用できる特殊な記法がある。このとき、記号は全て半角 で入力する。

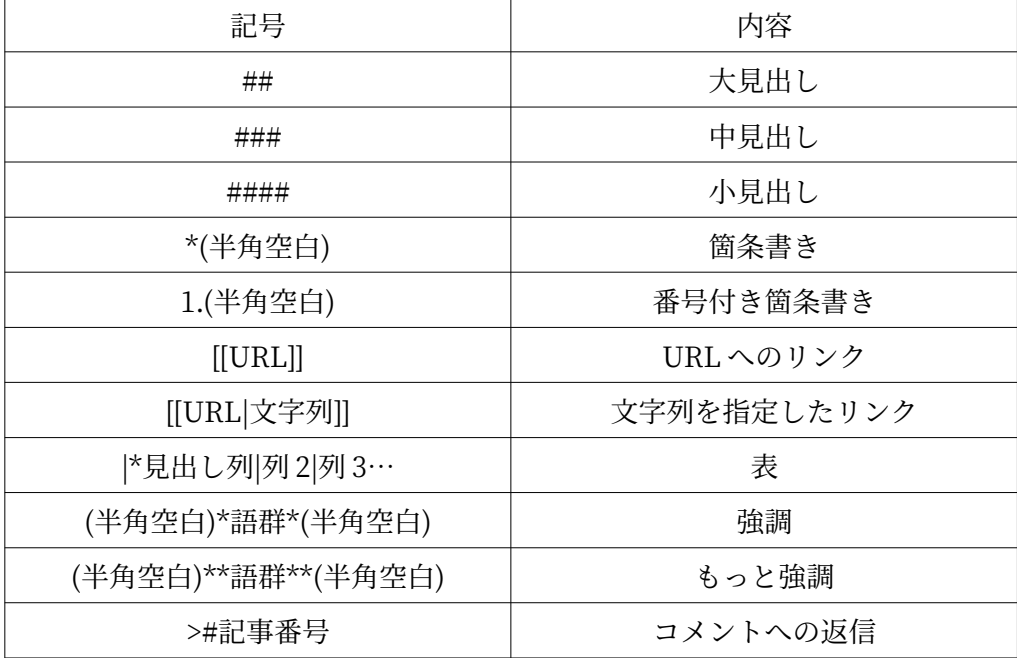

# <span id="page-6-1"></span>3. 各種作成方法

### <span id="page-6-0"></span>3.1. 新規話題の作成

話題を作成したいグループを開き、左から 2 番目のグループの新規話題作成をクリックする。

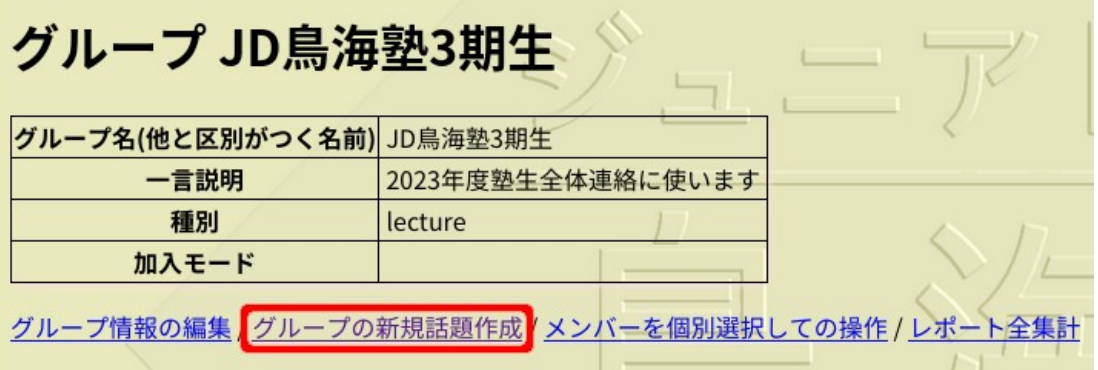

 「タイトル」と「序文」を入力し OK ボタンを押す。「用途」や「コメント書込通知」は必要に応じ て変更する。

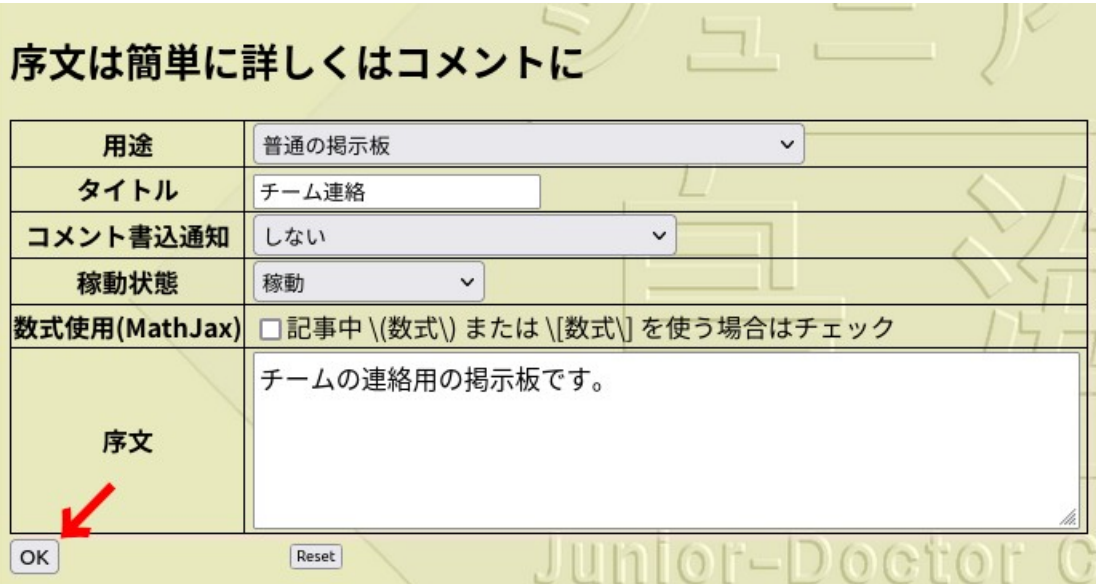

### <span id="page-7-0"></span>3.2. 新規グループの作成

 グループ一覧から「グループ関連操作」の新規グループ作成をクリックする。 ホーム▼ −⊓ グループ一覧▼ 再ログイン 招待 グループ関連操作  $\overline{\Xi}$  $U$  $\overline{\mathcal{L}}$ 新規グループ作成 グループ一覧 以下一覧のうち: □参加中以外隠す □管理者参加以外隠す グループ種別... v で絞る 次の語を含むグループで検索: **Uty**  $\frac{1}{\sqrt{2}}$ 9件中の1 件めから 講義関連 講義関連 講義関連 講義関連 講義関連 講義関連 講義関連 講義関連  $\triangle$ 外华 鳥海塾  $70$  $\sqrt{2}$  $\zeta_{\mathcal{R}}$ 'n  $\mathbf{r}$ JD鳥海塾3期生 桜(さくら) 松(まつ) 萩(はぎ) 牡丹(ぼたん) 梅(うめ) 藤(ふじ) 菖蒲(あやめ) (ADMIN) (Member) (Member) (Member) (Member) (Member)

 「グループ名」と「一言説明」を入力して「加入モード」を選ぶ。そして「プロフィール画像」を設 定し OK ボタンを押す。「種別」は用途に応じて選択する。

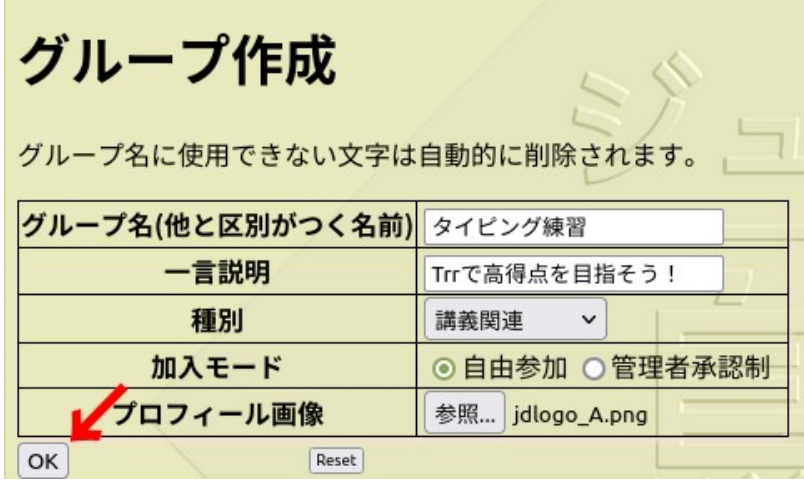